# **Элемент «MOODLE» для организации взаимодействия со студентами в режиме online**

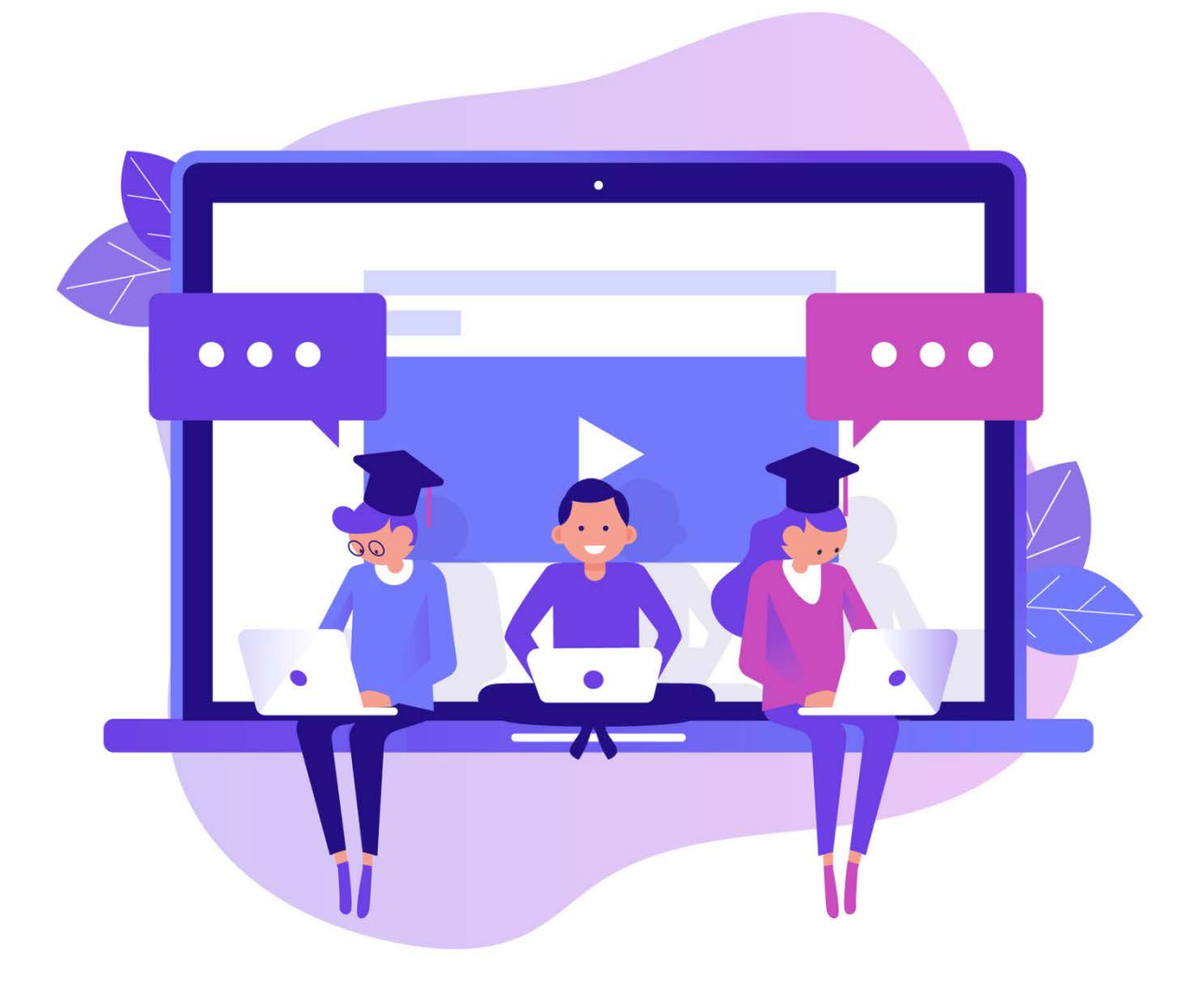

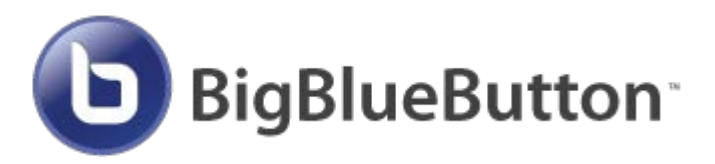

**Руководство пользователя** 

Данный элемент позволяет организовать взаимодействие со студентами в режиме онлайн (здесь и сейчас). С помощью элемента BigBlueButton можно создать т.н. виртуальную аудиторию, в которой студенты смогут видеть преподавателя, слышать его, отвечать на вопросы; в свою очередь и студента можно увидеть и услышать. В виртуальную комнату можно загрузить презентацию или текстовый документ, который будет доступен всем участникам, провести встроенный опрос, здесь имеется встроенный чат, в котором можно отвечать на вопросы в текстовом режиме.

Данный элемент может быть использован для организации лекции, практического занятия, консультации.

Обычно преподаватель назначает конкретное время, когда будет проходить занятие, в назначенное время преподаватель и студенты «заходят» в виртуальную комнату, кликнув по ссылке на Образовательном портале.

Элемент BigBlueButton должен быть предварительно создан на портале.

Для работы в виртуальной комнате очень важно правильно настроить все оборудование и программное обеспечение. Ничего дополнительно на компьютер устанавливать не нужно.

#### **Важно!**

- Версия операционной системы должна быть Windows 7 или свежее.
- Браузер должен быть обновлен до последней версии.

Рекомендуется использовать GoogleChrome или MozillaFirefox.

Если у вас установлена операционная система windows 10, то проверьте

1) параметры конфиденциальности микрофона в настройках операционной системы

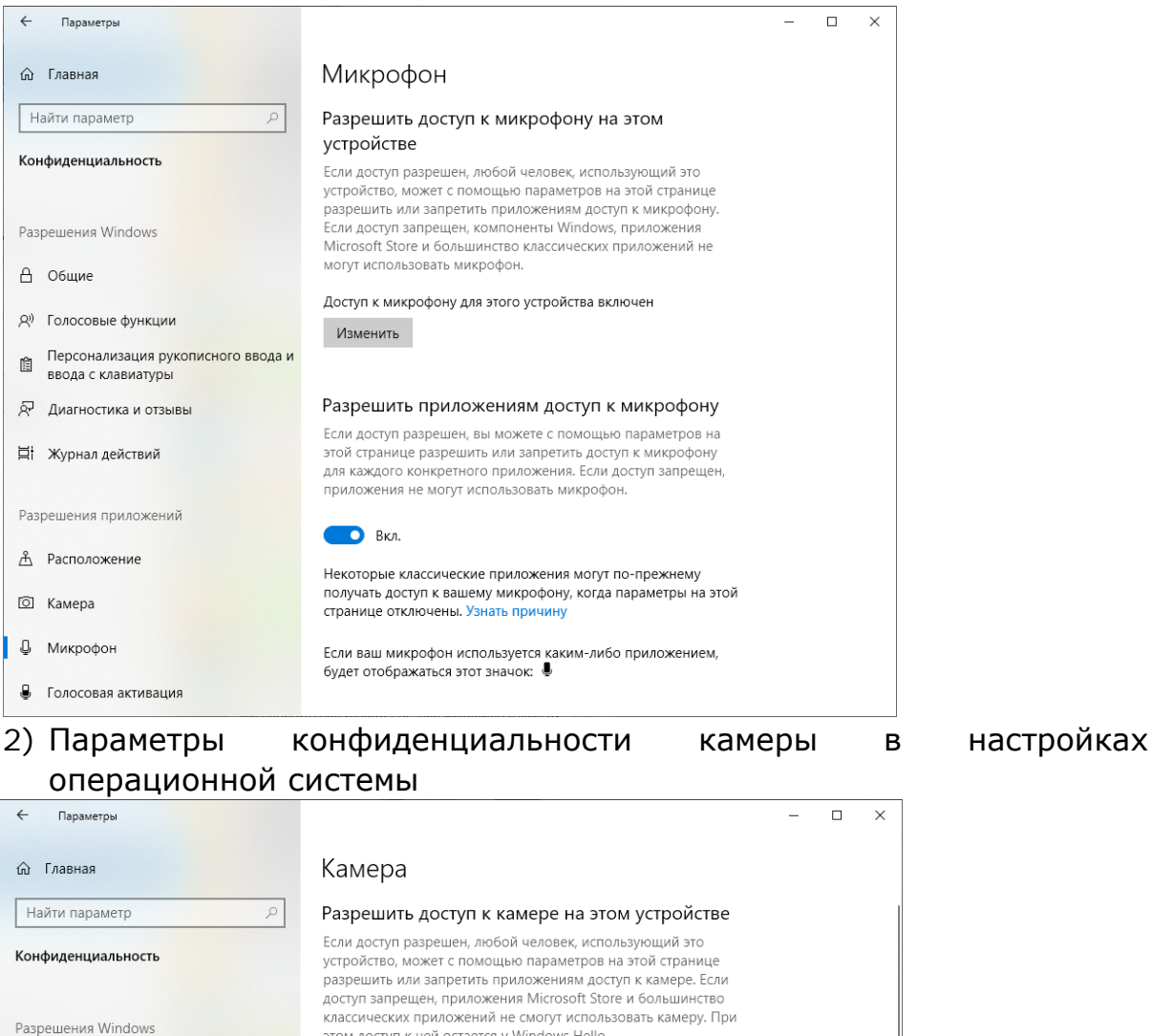

этом доступ к ней остается у Windows Hello. А Общие Доступ к камере для этого устройства включен Изменить **R**<sup>)</sup> Голосовые функции 自 Персонализация рукописного ввода и<br>ввода с клавиатуры Разрешить приложениям доступ к камере Если доступ разрешен, вы можете с помощью параметров на **ДР** Диагностика и отзывы этой странице разрешить или запретить доступ к камере для каждого конкретного приложения. Если доступ запрещен, 目 Журнал действий приложения не могут использовать камеру. При этом доступ к ней остается у Windows Hello. Разрешения приложений **O** BKA <u>А</u> Расположение Некоторые классические приложения могут по-прежнему получать доступ к камере, когда параметры на этой странице • Камера отключены. Узнать причину Ф Микрофон Выбрать приложения Microsoft Store, которые

Данные параметры можно проверить в настройках системы.

могут получать доступ к камере

В Голосовая активация

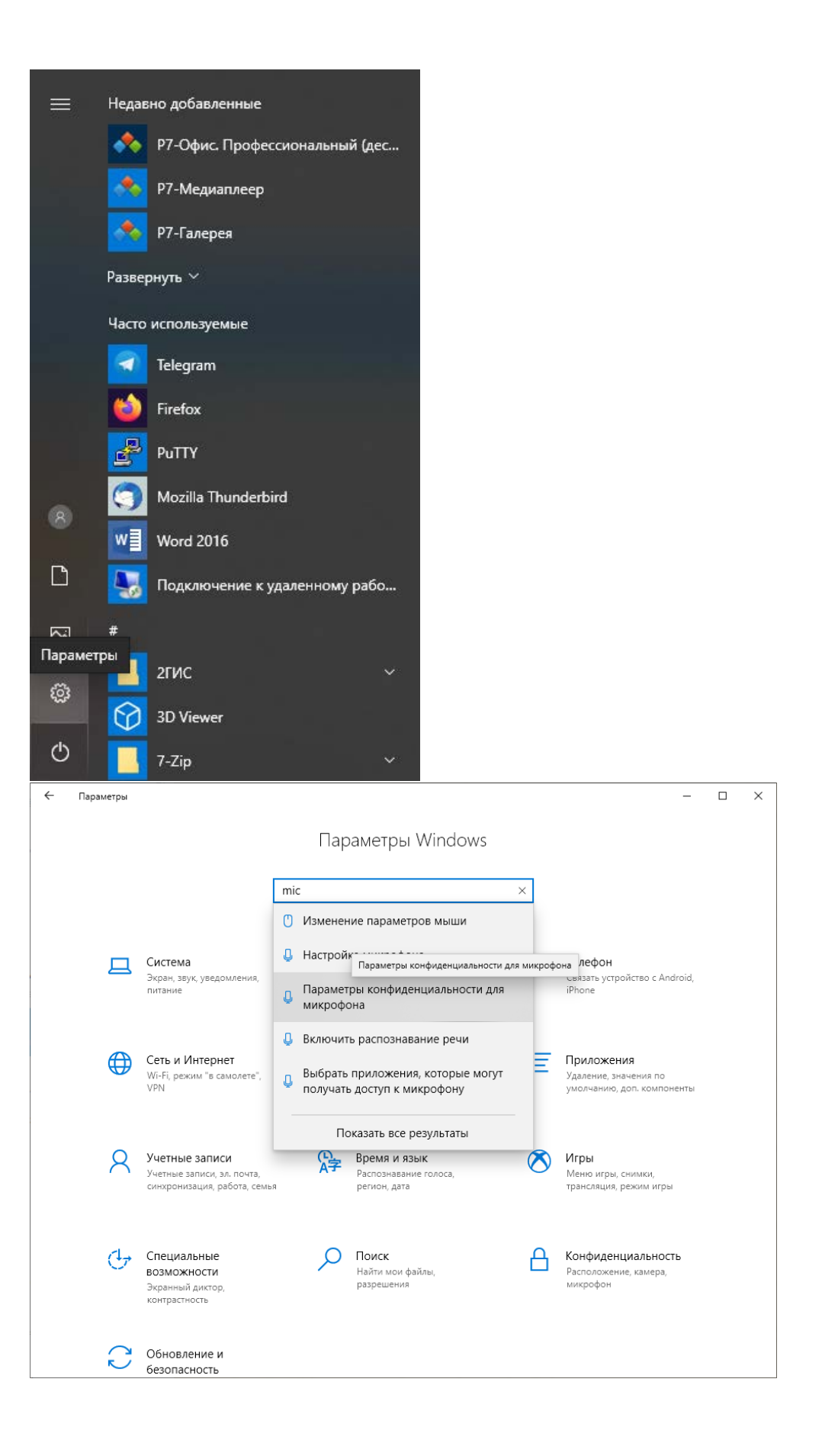

## **1. ВХОД В КОНФЕРЕНЦИЮ BIGBLUEBUTTON**

### **1.1 Вход в конференцию (виртуальную комнату)**

Для входа необходимо нажать на портале элемент BigBlueButton. Он выглядит, как показано на рисунке. Называться элемент может поразному в зависимости от типа занятия. Преподавателям рекомендовано подписывать в названии элемента дату проведения занятия.

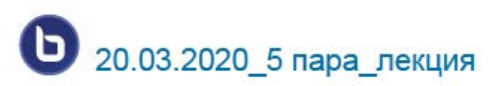

При входе в конференцию появляется диалоговое окно, где необходимо указать, как будет осуществляться вход – только для прослушивания или с возможностью участия в конференции с помощью микрофона и камеры.

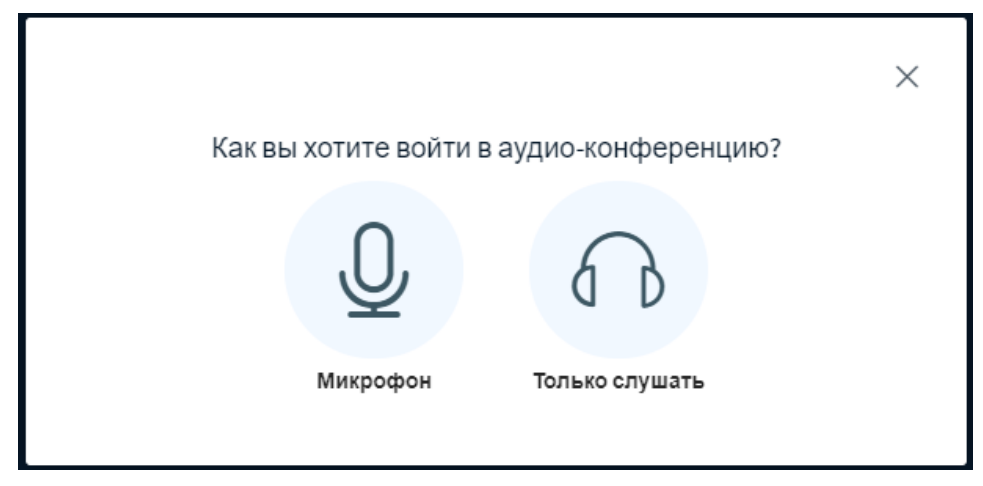

При выборе микрофона, браузер запросит разрешение на доступ к микрофону, где необходимо указать устройство захвата звука и подтвердить разрешение доступа к выбранному устройству (диалоговые окна могут отличаться в зависимости от используемого браузера). Просто отвечайте «Да» на вопросы – Разрешить доступ к микрофону и камере? Далее последует тест звука. Нужно произнести несколько слов, если вы хорошо себя слышите, то выберите «Да», если нет, то следуйте инструкции системы.

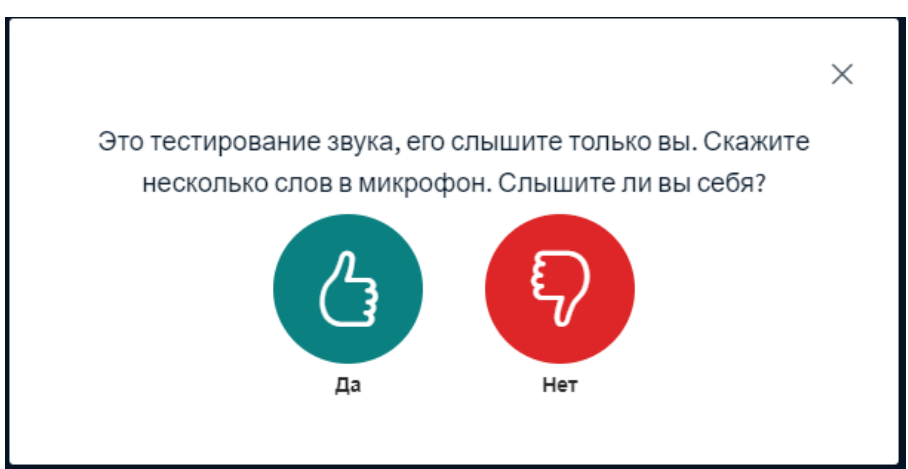

#### **1.2. Интерфейс видеотрансляции**

В терминах BigBlueButton видеотрансляция называется собрание, поэтому не удивляйтесь

Окно собрания содержит:

**Кнопки:** 1 – включение микрофона, 2 – трансляция с веб-камеры,

**Панели и окна:** 3 – список участников, 4 – трансляция видеокамеры, 5 – окно презентации, 6 – окно чата.

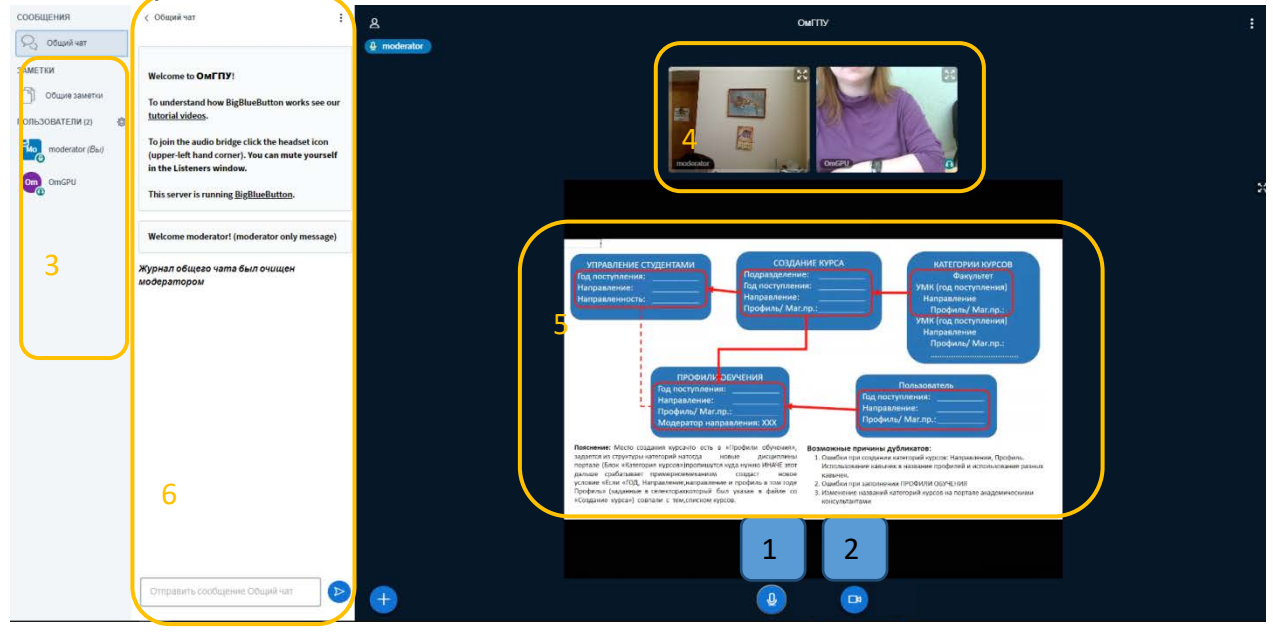

#### **1.3. Управление микрофоном и камерой**

Управление микрофоном и камерой осуществляется (при наличии соответствующих прав) при помощи кнопок 1 и 2. Отключение микрофона осуществляется нажатием на кнопку 1, повторное включение может потребовать подтверждения разрешения на использование устройства. При включении камеры открывается окно настроек, в котором можно выбрать устройство – источник видеосигнала и задать разрешение передаваемого изображения. Кнопка «Начать трансляцию» запускает передачу видео в собрание, при этом все транслируемые камеры отображаются в окне 4. Отключение камеры осуществляется повторным нажатием на кнопку 2.

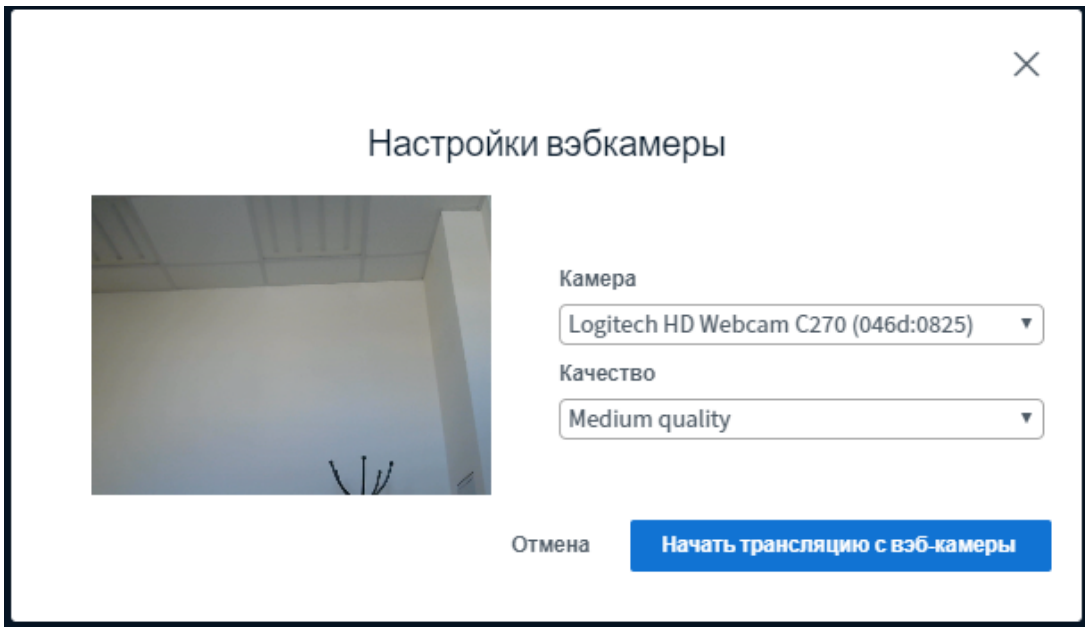

#### **1.4. Чат**

Окно чата позволяет обмениваться мгновенными текстовыми сообщениями с участниками собрания. В нижней части окна располагается поле ввода сообщения и кнопка «Отправить». Окно чата можно сворачивать и разворачивать.

#### **1.5. Общие заметки**

Также доступно окно «Общие заметки», которое позволяет вести текстовые записи в процессе занятия. Записи можно будет скачать по окончании в виде файла.

#### **1.6. Выступление на семинаре**

Если на семинаре предполагается выступление студентов, то вам необходимо знать, как выразить ваше желание ответь. Для этого необходимо в своем статусе выбрать значок поднятой руки, это будет для преподавателя сигналом на передачу вам прав для загрузки презентации и выступления.

Чтобы поднять руку, в списке пользователей щелкните мышкой на своей фамилии, выберите «Установить статус»

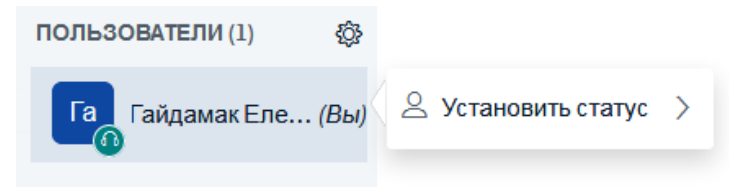

Затем выберите значок поднятой руки

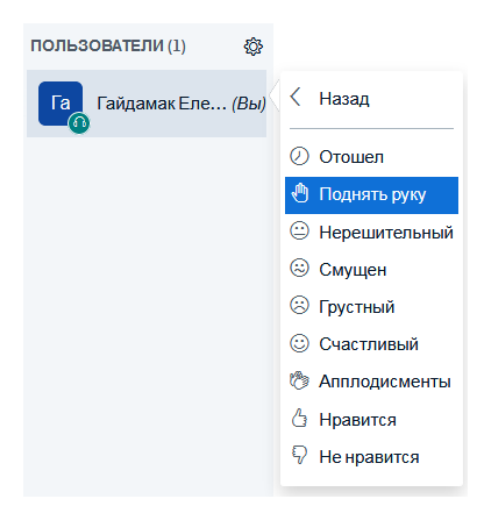

Иконка около вашей фамилии изменится.

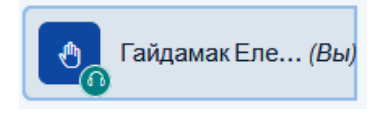

Если преподаватель передаст вам право выступать с презентацией, ваша иконка будет выглядеть следующим образом

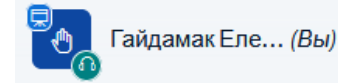

И у вас появится дополнительная опция по загрузке презентации: слева

внизу значок плюса

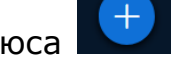

При нажатии на него выберите «Загрузить презентацию». Презентацию рекомендуется сохранить в pdf, чтобы избежать некорректного отображения элементов из-за разных версий MS Office.

В открывшемся окне выберите нужный файл (1), загрузите его (2), нажмите «Закрыть».

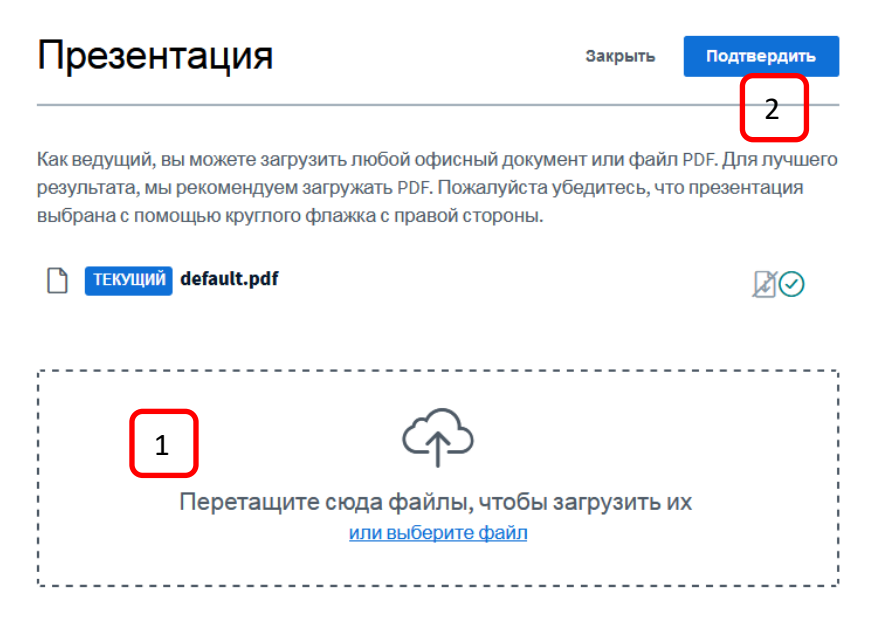

Когда файл загрузился, вам доступны дополнительные опции по работе с ним.

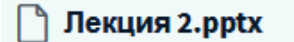

чтобы ее загрузить

Кнопки справа

- Значок листок со стрелкой Разрешить/ запретить скачивание презентации (студенты смогут или нет скачать презентацию в процессе занятия)
- Значок мусорной корзины Удалить презентацию

Если вы все сделали правильно, то увидите загруженную презентацию.

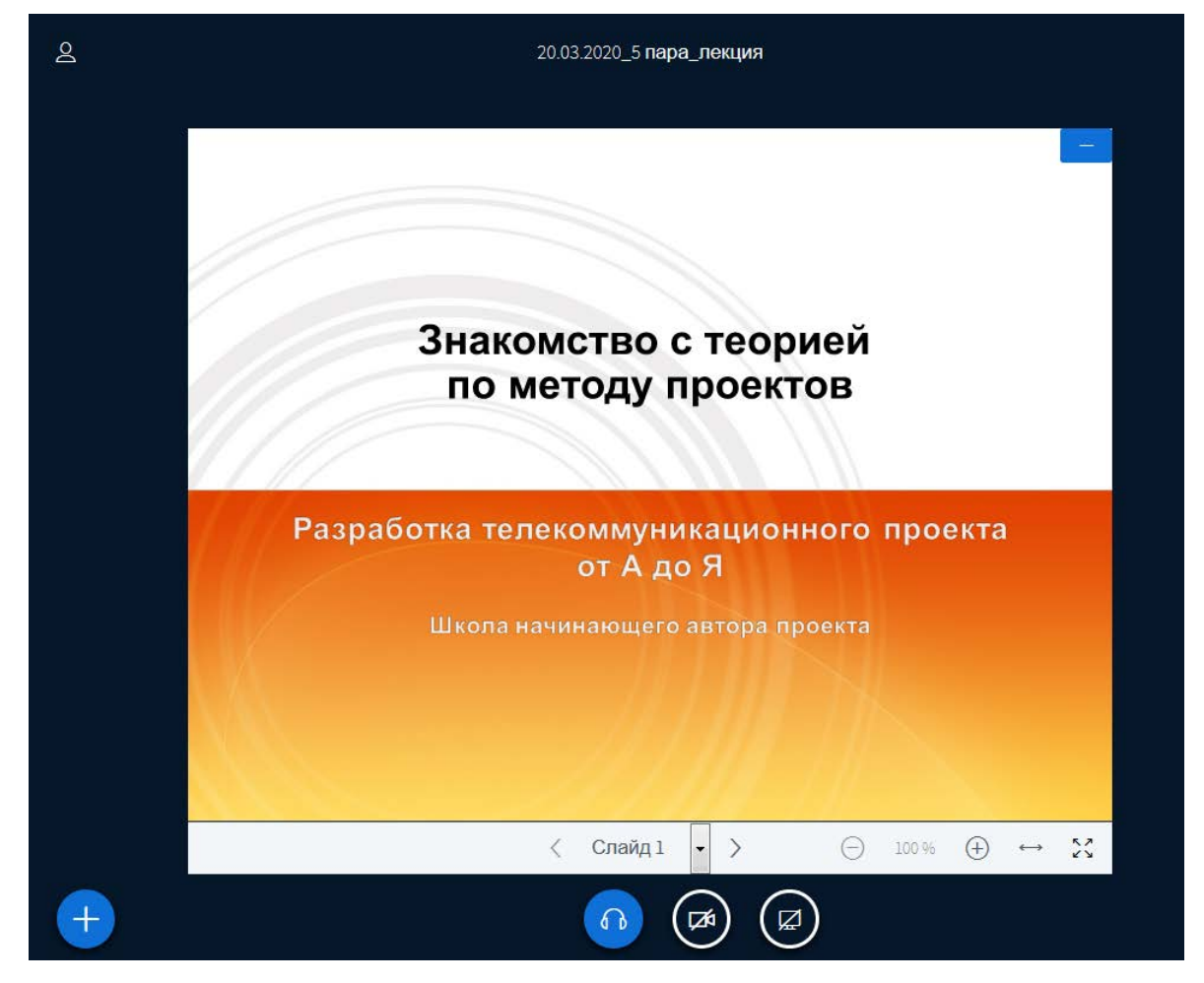

Теперь вы можете переключать слайды и вести доклад.

#### **1.7. Выход с видеотрансляции**

Справа вверху находится значок «три точки», для выхода необходимо нажать этот значок и выбрать «Выход».